## **Download and Install Visual Studio 2017**

Math & Computer Science Department – Webster University

Students currently enrolled in one of the Math & Computer Science department's computing courses in St. Louis may download a variety of free Microsoft software via the University's Azure online store.

1. Visit the Microsoft Azure University portal https://aka.ms/devtoolsforteaching

You will have to log in using your connections ID and password

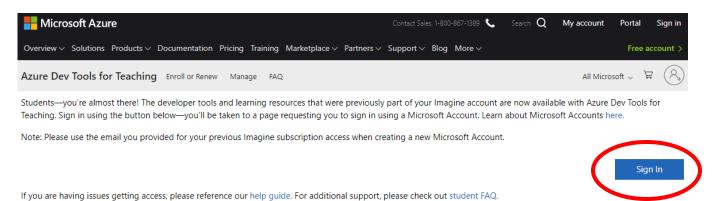

## 2. Click on "Software":

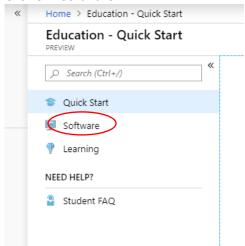

3. Scroll all the way to the bottom and find "Visual Studio Enterprise 2017", click on the link

| Microsoft Azure        |                             |   | ${\cal P}$ Search resources, services, and docs               | >_ 🖫 |  |
|------------------------|-----------------------------|---|---------------------------------------------------------------|------|--|
| «                      | Home > Education - Software |   |                                                               |      |  |
| Create a resource      | Education - Software        |   |                                                               |      |  |
| 🕈 Home                 | 0.5                         | « | leam Foundation Server Project Serv Productivity Tools 64 bit |      |  |
| Dashboard              | ,○ Search (Ctrl+/)          |   | Team Foundation Server Project Serv Productivity Tools 64 bit |      |  |
| All services           | 👕 Quick Start               |   | Visio Professional 2019 Productivity Tools 64 bit             |      |  |
| + FAVORITES            | 📃 Software                  |   |                                                               |      |  |
| All resources          | 🜵 Learning                  |   | •                                                             |      |  |
| Resource groups        | NEED HELP?                  |   | Visio Professional 2016 Productivity Tools 64 bit             |      |  |
| App Services           | Student FAQ                 |   | Visio Professional 2016 Productivity Tools 32 bit             |      |  |
| Function App           | Student AQ                  |   | Visual Studio Community 2019 (versi Developer Tools 64 bit    |      |  |
| SQL databases          |                             |   | View Estadio community 2017 Developer Tools 64 bit            |      |  |
| Azure Cosmos DB        |                             |   | Visual Studio Enterprise 2017 Developer Tools 64 bit          |      |  |
| Virtual machines       |                             |   | Visual Studio enterprise 2017 Developer Tools 32 bit          |      |  |
| > Load balancers       |                             |   | Visual Studio for Mac Developer Tools 64 bit                  |      |  |
| Storage accounts       |                             |   | Visual Studio Team Foundation Serv Developer Tools 32 bit     |      |  |
| Virtual networks       |                             |   | Visual Studio Team Foundation Serv Developer Tools 64 bit     |      |  |
| Azure Active Directory |                             |   | •                                                             |      |  |
| Monitor                |                             |   | Windows 10 Assessment and Deploy Operating System 32 bit      |      |  |
|                        |                             |   | Windows 10 Assessment and Deploy Oneration System 64 hit      |      |  |

4. First click on "View Key" and keep the key in a safe place, and then click on "download". The downloading process should start immediately.

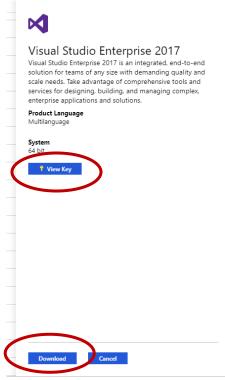

5. Click on the file downloaded "vs\_enterprise\_\_....exe" file and installation process should start immediately. The installation process will take a few minutes, be sure to have stable internet connections and a reliable power source.

| Visual Studio Enterprise 2017 is an integrated.<br>solution for teams of any size with demandion |            |
|--------------------------------------------------------------------------------------------------|------------|
| Visual Studio Installer                                                                          |            |
| Just a moment Fetching your files.                                                               |            |
| Downloading: 24.62 MB of 63.82 MB                                                                | 5.1 MB/sec |
| Installing                                                                                       |            |
|                                                                                                  |            |
|                                                                                                  |            |
|                                                                                                  | Canc       |
|                                                                                                  |            |

6. At the end of this process, you may be asked to restart your computer. Now proceed to the next page for building your first project on Visual Studio 2017.

## **Getting Started with Visual Studio 2017**

In your start menu, find the installed Visual Studio 2017

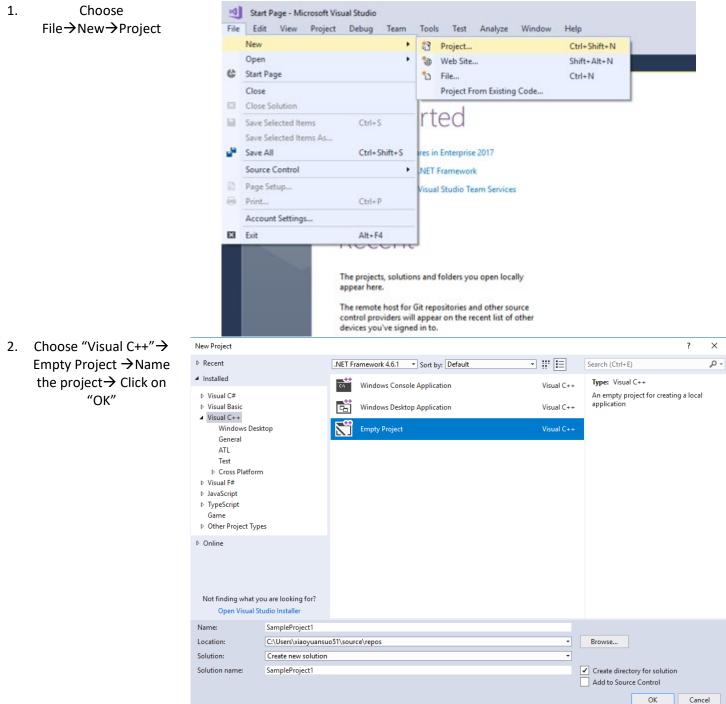

 On the right hand side, right click on "Source Files" → Click on "Add→and then "New Item". If you already have an existing program, choose "Existing Item" instead.

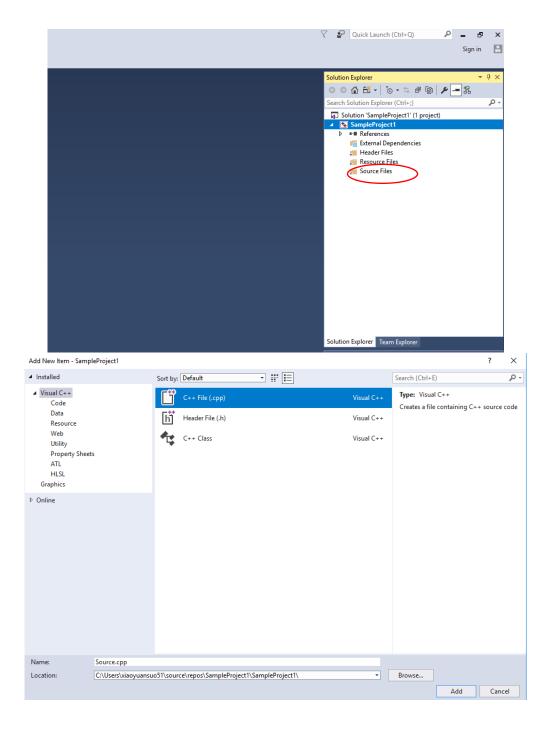

4. Choose "C++ File" and name the file

5. On the right hand side, right Click on your project title, and then select "Properties"

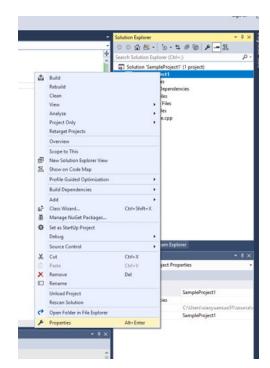

6. Choose Linker→System
Click on the dropdown menu next to
"SubSystem" and then choose "Console
(/SubSystem:console)".
Click on "Apply", and then "OK"

Start Programming!

7.

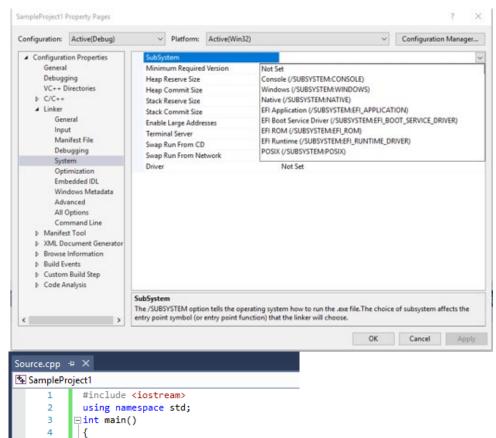

cout << "Hello World!" << endl;</pre>

return 0;

Math and Computer Science, Webster University

5 6

7

3

8. Click on "Build", and then "Compile"

|                     | - ○   13 - 🖕 🖬 🗗<br>Source.cpp -9 ×           | *  | Build Solution<br>Rebuild Solution                                                               | Ctrl+Shift+B | ebugger 🔹 🍟 🔚 |
|---------------------|-----------------------------------------------|----|--------------------------------------------------------------------------------------------------|--------------|---------------|
| Contras Econologica | SampleProject1<br>1 #include<br>2 using na    |    | Clean Solution<br>Build full program database file for solution<br>Run Code Analysis on Solution | Alt+F11      | obal Scope)   |
| Toolbox             | 3 ⊟int main<br>4 {<br>5 cout<br>6 retu<br>7 } | ₩. | Build SampleProject1<br>Rebuild SampleProject1<br>Clean SampleProject1<br>Project Only           |              |               |
|                     |                                               |    | Profile Guided Optimization                                                                      | •            |               |
|                     |                                               |    | Batch Build<br>Configuration Manager                                                             |              |               |
|                     |                                               | 7  | Compile                                                                                          | Ctrl+F7      |               |

9. All potential Success/Fail messages will be shown in the output box on the bottom of the screen

| Show output from: | Build                                                               | -   🏠   🎬 🏝   🚝   🏣        |
|-------------------|---------------------------------------------------------------------|----------------------------|
|                   | started: Project: SampleProject1,<br>(no relevant changes detected) | Configuration: Debug Win32 |
| Buil              | ld: 1 succeeded, 0 failed, 0 up-to                                  | -date 0 skinned ========   |

10.

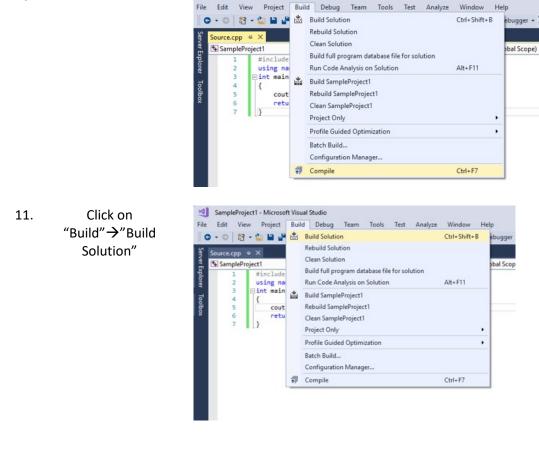

SampleProject1 - Microsoft Visual Studio

12. Now click on "Debug" and then "Start without debugging"

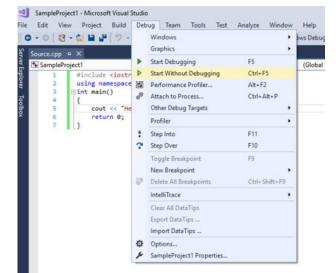

13. Console screen will show your final output

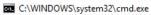

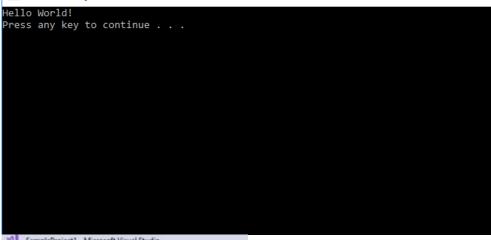

14. Be sure to save your programs by the end. To do so, click on "File"→"Save your\_program.cpp" As...

| File | Edit View Project Build       | d Debug Tean | n Tools |
|------|-------------------------------|--------------|---------|
|      | New                           |              | + x86   |
|      | Open                          | •            | 1000    |
| е    | Start Page                    |              |         |
|      | Add to Source Control         |              |         |
|      | Add                           |              |         |
|      | Close                         |              |         |
| 83   | Close Solution                |              | < endl; |
| ۳    | Save Source.cpp               | Ctrl+S       |         |
|      | Save Source.cpp As            |              |         |
| 2    | Save All                      | Ctrl+Shift+S |         |
|      | Source Control                |              |         |
|      | Page Setup                    |              |         |
| 8    | Print                         | Ctrl+P       |         |
|      | Account Settings              |              |         |
|      | Recent Files                  | •            |         |
|      | Recent Projects and Solutions | •            |         |
| 83   | Exit                          | Alt+F4       |         |